# Thunderbird ver52.5.2

メール設定方法

2018 年 1 月 株式会社ケーシーエス SunShine Internet 事務局

# 設定を行う前にご確認ください

Thunderbird を使用してインターネットメールを行う設定について説明します。 Thunderbird の設定は、必ず【インターネット接続設定】が完了していることをご確 認のうえ設定してください。設定する前に、ご契約後弊社から送付される【**ご利用契約** 内容のご案内】に記載されている【ユーザーID】、【パスワード】の確認をお願いします。

#### メール設定方法

設定環境:Thunderbird バージョン 52.5.2 Windows10 Pro

### 1. Thunderbird を起動する

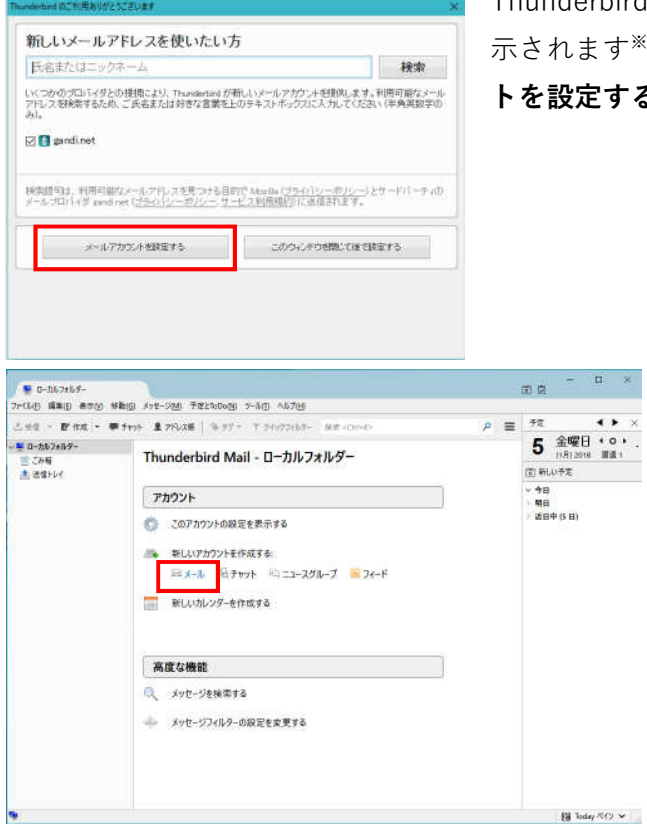

Thunderbird を起動すると、左図のウィンドウが表 示されます※1。ウィンドウ左下の「メールアカウン トを設定する」をクリックします。

> ※1 上記ウィンドウが表示されなか った場合は、メイン画面の「新しいア カウントを作成する」から「メール」 をクリックしてください。 (左図がメイン画面になります。)

#### 2. メールアカウントの設定を行う

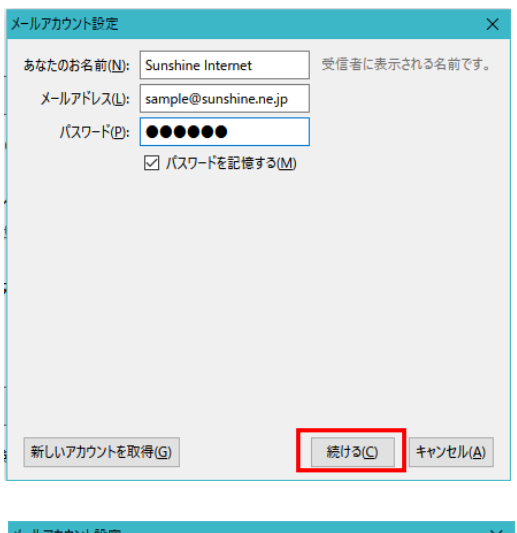

受信者に表示される名前です。 あなたのお名前(N): Sunshine Internet メールアドレス(L): sample@sunshine.ne.jp **パスワード(P): ●●●●●●** ☑ パスワードを記憶する(M) アカウント設定が、一般的なサーバー名で検索したことにより見つかりました。 **◎ IMAP (リモートフォルダー) ○ POP3 (メールをコンピューターに保存)** 受信サーバー: IMAP, mail.sunshine.ne.jp, STARTTLS 送信サーバー: SMTP, mail.sunshine.ne.jp, STARTTLS ユーザー名: sample 新しいアカウントを取得(G) 手動設定(M) 完了(D) キャンセル(A)

あなたのお名前(N): Sunshine Internet 受信者に表示される名前です。 メールアドレス(L): sample@sunshine.ne.jp  $f(77-F(P))$ ▽ パスワードを記憶する(M) アカウント設定が、一般的なサーバー名で検索したことにより見つかりました。 |ポーキ号 SSL - 認証方式<br>| 143 - STARTTLS - 〜 | 暗号化されたパスワード認証 -><br>| | ser -> | STARTTLS - > | | 暗号化されたパスワード認証 -> サーバーのホスト名 送信サーバー: SMTP mail.sunshine.ne.ip  $\sqrt{587}$ ユーザー名: 受信サーバー: sample 送信サーバー sample 新しいアカウントを取得(G) 詳細設定(A) 再テスト(I) 完了(D) キャンセル(A) ーバーのホスト名 .<br>ポート番号 認証方式 受信サーバー: POP3 **STARTTLS** ▽ 自動検出  $\frac{110}{2}$   $\sqrt{ }$ mail.sunshine.ne.in 送信サーバー: SMTP 587 STARTTLS ▽ 暗号化されたパスワード認証 ▽ mail.sunshine.ne.ip ユーザー名: 受信サーバー: sample -<br>- 送信サーバー: cample 再テスト(D) キャンセル(A) 新しいアカウントを取得(G) 詳細設定(A)

#### ①あなたのお名前

お客様の名前を入力してください。(ここで入力された 名前がメールの差出人として表示されます) ②メールアドレス お客様のメールアドレスを入力してください。 ③パスワード お客様のパスワードを入力してください。(大文字、 小文字の間違いに注意してください) 全ての入力が完了したら、「続ける」をクリック します。

「続ける」をクリックすると、ウィンドウが左図 のように変化します。

ウィンドウ下部にある「手動設定」をクリックし てください。

> 「手動設定」をクリックすると、左図の ように表示されます。ウィンドウ下部の 受信サーバーの設定を「IMAP」から 「POP3」へ変更してください。

合わせて、サーバーのホスト名が

「mail.sunshine.ne.jp」であること、 ポート番号が受信サーバー「110」、送 信サーバー「587」であることを確認 してください。確認後、「再テスト」を クリックします。

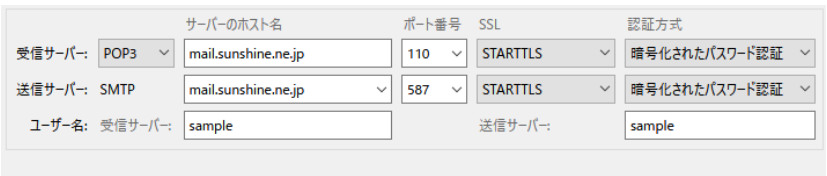

再テストが完了したら、 「詳細設定」をクリッ クします。

sample@sunshine.ne.jp サーバー設定 サーバー設定 サーバーの標類: POP メールサーバー ック<br>送信控えと特別なフォルダ  $+ \eta - \eta - \epsilon(S)$ ポート(P): 110 号 既定値: 110 編集とアドレス入力 ユーザー名(<u>N</u>): sample 迷惑メール ディスク領域 セキュリティ設定 開封確認 接続の保護(U): なし セキュリティ 認証方式(): 平文のパスワード認証 (安全でない) ■ ローカルフォルダー 迷惑メール サーバー設定 ディスク領域 ○ 新着メッセージがないか記載時に確認する(C) **全送信 (SMTP) サーバー** ☑ 新着メッセージがないか<br 10 - 分ごとに確認する □ 新着メッセージを自動的にダウンロードする(M) □ ヘッダーのみ取得する(E) □ ダウンロード後もサーバーにメッセージを残す(G) ウンロードしてから(Q)  $14\frac{2}{v}$ 上経過したメッセージは削除する →<br>→ ダウンロードしたメッセージを削除したらサーバーからも削除する(D) メッセージの保存 詳細(V)… □終了時にごみ箱を空にする(X) メッセージの格納形式(I): フォルダー単位 (mbox 形式) ~ アカウント操作(A) Visite Stationer OK ++y2th

新しいアカウントを取得(G)

sample@sunshine.ne.jp

·<br>送信控えと特別なフォルダー 編集とアドレス入力

サーバー設定

送惑メール<br>ディスク領域

開封確認<br>セキュリティ

迷惑メール ディスク領域 → 送信 (SMTP) サーバー

- ローカルフォルダー

アカウント操作(A) ·

詳細設定(A)

左図のウィンドウが表示された ら、次の 3 点を変更します。 ①接続の保護 「なし」に変更してください。 ②認証方式 「平文のパスワード認証」に変更 してください。 ③ダウンロード後もサーバーに メッセージを残す チェックを外してください。

送信 (SMTP) サーバーの設定 ■<br>複数の差出人情報を管理している場合、使用する送信 (SMTP) サーバーをこのリストから選択できます。 (既定のサーバーを使用する)<br>を選択すると、このリストの既定のサーバーを使用します。 sample - mail.sunshine.ne.jp (既定) in to (D). **相集(B).**  $\widehat{\mathbf{H}}(\widehat{\mathbb{R}}(\underline{\mathsf{M}}))$ 概定値に設定(D) 選択したサーバーの詳細 iyo/cッ-^/-vistami<br>説明: <なし><br>サーバー名: mail.sun ine.ne.jp  $\pi$ -b: 587 - m=r: sor<br>ユーザー名: sample<br>認証方式: 暗号化されたパスワード認証<br>接続の保護: STARTTLS

再テスト(D)

完了(D) キャンセル(A)

続けて、送信サーバーの設定も 行います。ウィンドウ左側のリ スト内にある「送信(SMTP) サーバー」をクリックします。 ここで、先ほど設定したメール サーバーを選択して、「編集」を クリックします。

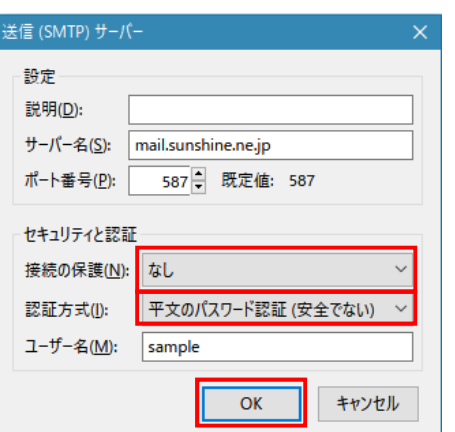

左図のウィンドウが表示されたら、次の 2 点を変更し ます。

#### ①接続の保護

「なし」に変更してください。

OK キャンセル

②認証方式

「平文のパスワード認証」に変更してください。

変更が完了したら「OK」をクリックします。

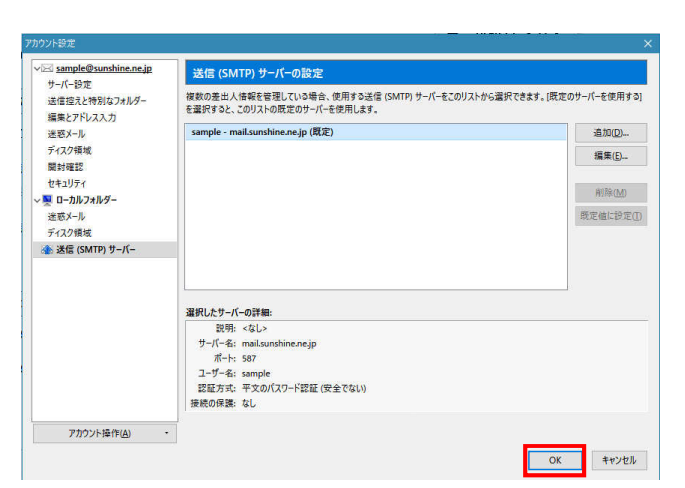

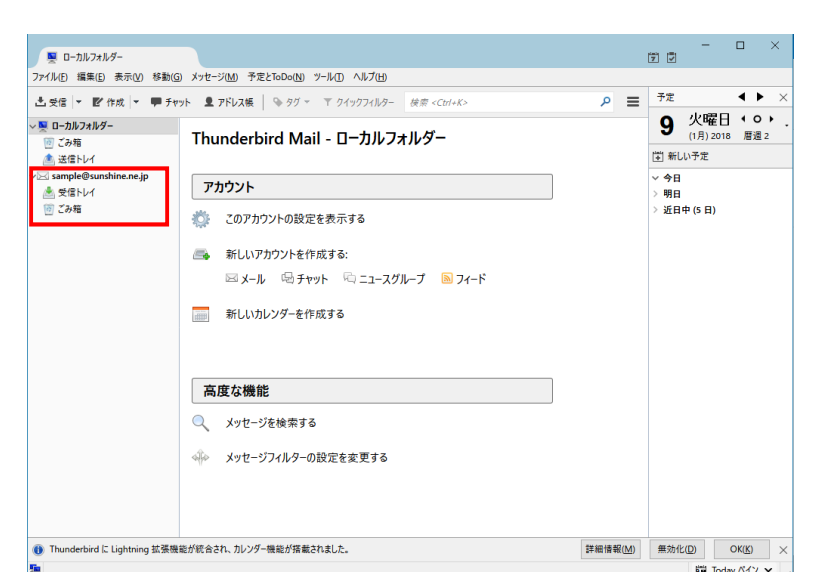

全ての設定が完了したら「OK」をクリ ックします。

> メイン画面に設定したアカ ウントが表示されているこ とを確認してください。

# 3. メールの送受信確認

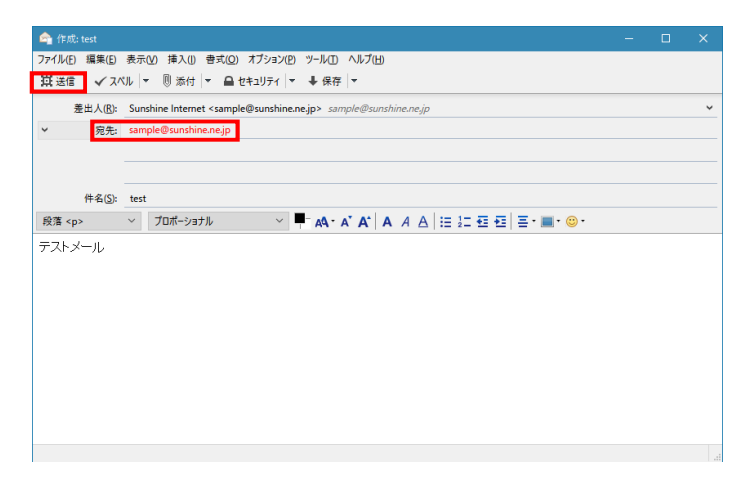

実際にお客様本人がお客様宛に テストメールを送信し、動作確認 を行ってください。新規のメール を作成し、「宛先」にお客様のメー ルアドレスを入力し、「件名」「本 文」には適当な文章を入力します。 入力が完了したら、「送信」をクリ ックしてください。

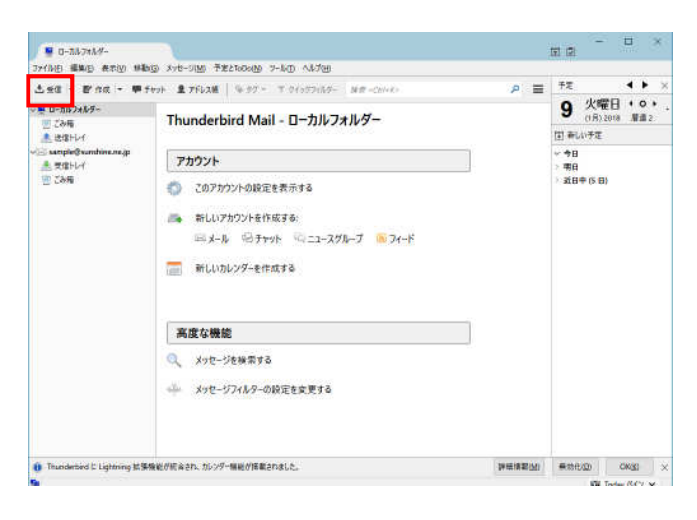

メイン画面に戻り、「受信」をクリッ クし、先ほど送ったメールが届けば 動作確認完了です。エラーが表示さ れた場合は、再度メール設定の確認 をお願いします。

ご質問等は下記までお願いします。

# **SunShine Internet 事務局:**電話番号 029-253-6111

SunShine Internet に関する情報は下記のホームページをご覧ください。 URL:http://www.sunshine.ne.jp